### *<b>ZCONTACLIP*

# **TTPCardMax Quick Startup Guide**

# **Step 1: Printer Driver** Installation

For Windows<sup>®</sup> **7, 8, 10** (32 and 64 bit)

Notice: **Step by Step Guide** 

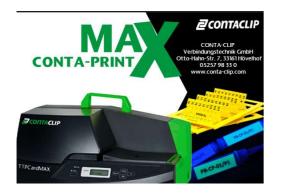

#### **Notice:**

- Turn The TTPCardMAX Off
- The printer must not be connected to the PC.
- Unplug the USB cable from the printer

#### **Driver Installation**

- Copy the content of the Usb-Stick on the PC
- Select the sub-folder \ TTPCardMAX ٠
- Execute Setup Program ٠

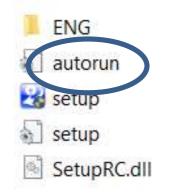

- Continue the Installation
- Press Next

The installation continues, it can take a few minutes.

Press "Install this Driver software anyway"

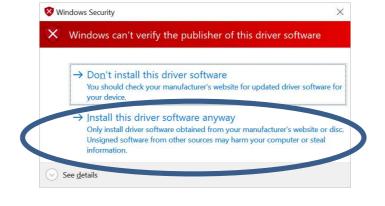

A Restart of the **PC** is requested. ٠

P-PRINTER Printer Driver - InstallShield Wizard

Restart the PC, then connect the USB cable to the device and turn it on

OK

×

Notice:

•

•

٠

•

•

**ENG** 

Win64

#### Notice:

Automatic Plug and Play TTPCardMAX

- **Restart the PC** •
- **Insert Strong-Black ribbon**
- **Turn TTPCardMAX On**
- Wait until TTPCardMAX must be ON LINE

After a few seconds a "new hardware found" message appears.

The P-PRINTER is detected and added.

From Start

٠

- Select "Settings"
- Select "Devices"

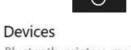

- Bluetooth, printers, mouse

P-PRINTER

Select 品 Printers & scanners

The "P-PRINTER" appears:

# **Step 2: Automatic Creation** of 8 Devices in Windows

• The TTPCardMax Installation requires the creation of 8 different Printer Devices. The creation process is Automatic

Copy the content of the **Usb-Stick** on the PC Select the sub-folder \ TTPCardMax Select the sub-folder \ ENG Select the sub folder \ TTPCardMax COPY DRIVER

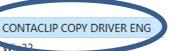

#### Execute **PPRCOPY.exe**

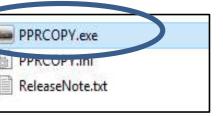

#### Press **Ok** to proceed

| TPCARDMAX Printer                                              | Copy Utility                |        |
|----------------------------------------------------------------|-----------------------------|--------|
| Copy a TTPCARDM/<br>Add copies of the s<br>Cannot cancel while | elected TTPCardMAx printer. |        |
| P-PRINTER (USB00                                               | 1)                          | ~      |
|                                                                | 0/8                         |        |
|                                                                | ОК                          | Cancel |

Press Ok to Complete the Installation

## *<b>ZCONTACLIP*

# **TTPCardMax Quick Startup Guide**

# Step 3: ContaprintMAX **Software Installation**

For Windows<sup>®</sup> **7, 8, 10** (32 and 64 bit)

#### Notice:

- Turn The TTPCardMAX On
- Wait until TTPCardMax is ON LINE •
- Copy the content of the Usb-Stick on the PC ٠
- Select the sub-folder \ContaprintMAX
- Select the sub-folder \ContaprintMAX-Setup-ENG

ContaprintMAX-ENG

- Double-Click Double-Click to execute ContaprintMAX-ENG.exe Program
- Press Next to proceed. ٠

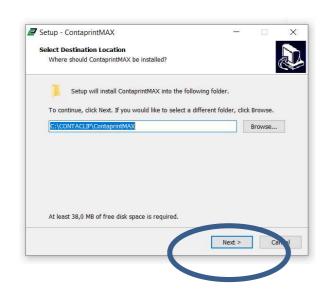

• Press Next to proceed.

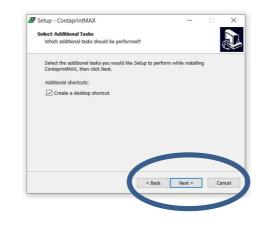

Press Install to proceed. •

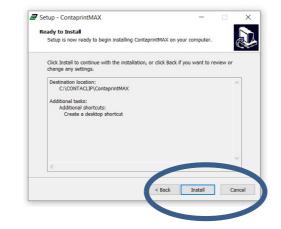

The installation continues, it can take a few minutes.

Press Finish to complete the Setup

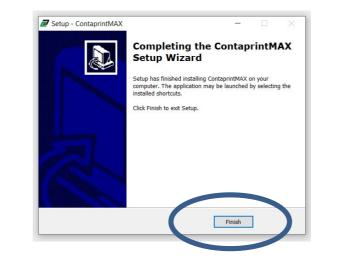

The ContaprintMAX Software is installed in the default folder c:\Contaclip\ContaprintMAX

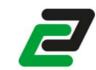

## **Step 4: Load Printer Profiles** in ContaprintMAX

#### Notice:

#### Notice:

- after First Installation

#### Notice:

**Devices** 

To verify the correct settings.

- Run ContaprintMAX.
- Select Menu File

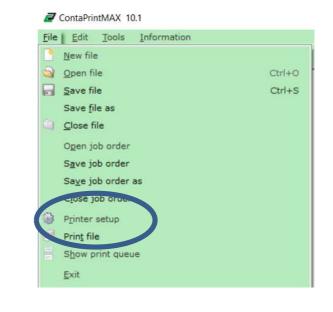

appears.

 The program Setup of ContaprintMAX imports automatically the 8 TTPCardMax Printer Devices with all the correct setting parameters.

Following Instructions are for importing and setting **Printer Drivers in ContaprintMAX in case of:** No communication between Pc and Printer **Re-installation of TTPCardMAX Printer Drivers** 

**Repeat the Complete Cycle for all the 8 Printer** 

Select menu Printer Setup.

The List of the 8 TTPCardMax Printer Devices

### *<b>ZCONTACLIP*

### **TTPCardMax Quick Startup Guide**

#### Notice:

- Sample below is for • **«MANUAL MODE»** Printer device
- Setting of "MANUAL MODE" Profile ٠
- Press the Left button of ٠ "MANUAL MODE"

MANUAL MODE

Press Properties

| Printer<br>Name: | MANUAL MODE  | <b></b> | Properties           |
|------------------|--------------|---------|----------------------|
| Status:          | Ready        |         |                      |
|                  | P-PRINTER    |         |                      |
| Where:           | USB001       |         |                      |
| Comment          |              |         |                      |
| aper             |              | Orienta | tion                 |
| Si <u>z</u> e:   | Size(60x150) | •       | Portrait             |
| Source:          | Stack Feeder | · A     | C L <u>a</u> ndscape |

- Select Profiles •
- Select the Profile "MANUAL MODE"
- Select Retrieve

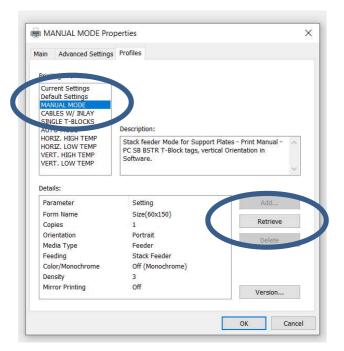

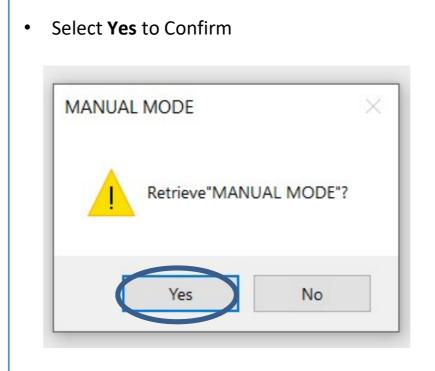

#### **Notice:**

- Repeat the Complete Cycle for all the **8 Printer Devices**
- **RETRIEVE each «Pre-Defined Profile»** • for each TTPCardMax Device

Repeat for all Printer devices

| TTPCardMax<br>Devices | Pre-Defined Profiles<br>to RETRIEVE |
|-----------------------|-------------------------------------|
| MANUAL MODE           | MANUAL MODE                         |
| CABLES W/ INLAY       | CABLES W/ INLAY                     |
| SINGLE T-BLOCKS       | SINGLE T-BLOCKS                     |
| AUTO MODE             | AUTO MODE                           |
| HORIZ. HIGH TEMP      | HORIZ. HIGH TEMP                    |
| HORIZ. LOW TEMP       | HORIZ. LOW TEMP                     |
| VERT. HIGH TEMP       | VERT. HIGH TEMP                     |
| VERT. LOW TEMP        | VERT. LOW TEMP                      |

## **Step 5: Printing Centering**

#### **Notice:**

- right, left, to the top.
- Window as you see

|             | 2            | ContaF | rintl                             | MA          |
|-------------|--------------|--------|-----------------------------------|-------------|
|             | <u>F</u> ile | Edit   |                                   |             |
| To the left |              |        | 1 1 2 1 2 1 1 1 0 8 7 8 5 4 2 2 1 | 7<br>7<br>7 |

• The centering allows you to make some corrections at the print start point. • The coordinates (X, Y) can be modified for to move the starting point on the • In this manual the directions Right, Left,

**Top, Bottom refer to ContaprintMAX** 

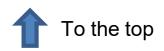

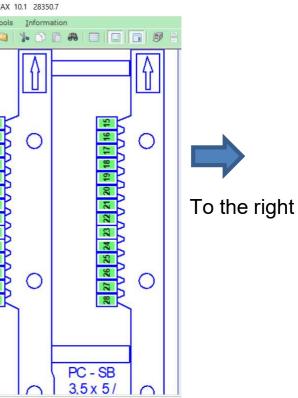

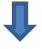

To the bottom

### *ZCONTACLIP*

## **TTPCardMax Quick Startup Guide**

Sample refers to Cable Tags 28350.7 and the Printer Device **"MANUAL MODE"** 

- Run ContaprintMAX
- Select "File" > "Printer Setup"

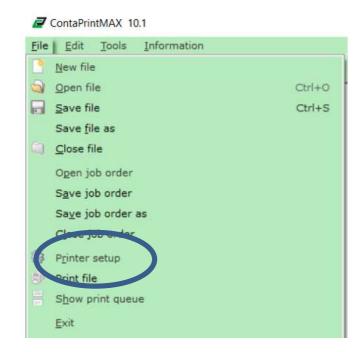

- Select "MANUAL MODE" Printer
- Select Centering Button

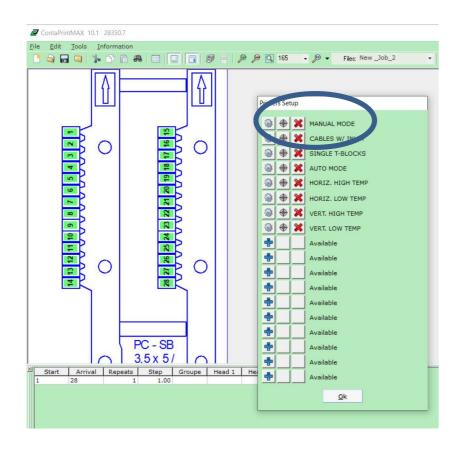

• Centering Window appears

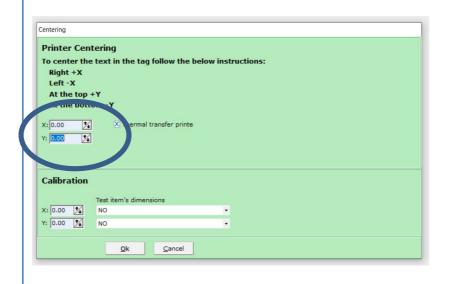

- To move the print starting position
- Insert an Offset Value in mm:

| Printing<br>Directions | Mm with two<br>decimal digits<br>Corrections |
|------------------------|----------------------------------------------|
| To the Top             | Type in a positive value for the Y axis      |
| To the Bottom          | Type in a negative value for the Y axis      |
| To the Right           | Type in a positive value for the X axis      |
| To the Left            | Type in a negative value for the X axis      |

4/5

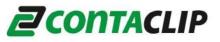

### **TTPCardMax Quick Startup Guide**

### **Faq Printer Quality**

| Event                                             | Possible cause                                              | What to do                                                                                              |
|---------------------------------------------------|-------------------------------------------------------------|----------------------------------------------------------------------------------------------------|
| Media printed<br>correctly, but<br>not aligned    | Guides not<br>correctly<br>positioned to<br>guide the media | Check the guides, if<br>necessary set the<br>guides closer to the<br>side of the<br>media/support plate |
| Media printed<br>very faint                       | Non correct<br>driver's setting                             | Reload the printer profile                                                                              |
| Media printed<br>very smudged                     | Non correct<br>driver's setting                             | Reload the printer<br>profile                                                                           |
| Media printed<br>with some<br>punctual<br>defects | Surface of the media is dirty                               | Check that the<br>surface of the media<br>is not dirty, if<br>necessary clean with<br>alcohol           |
| Media printed<br>with punctual<br>defects         | Cleaning roller dirty                                       | Run the cleaning<br>function (Online-<br>>Menu>Cleaning)                                                |

### **Correct Use**

| Event                                                                                                    | What to do                                                                                                    |
|----------------------------------------------------------------------------------------------------|----------------------------------------------------------------------------------------------------|
| JAMMED PLATE<br>REMOVING THE ITEM<br>WITH STRENGHT OR NOT<br>USING THE 'REMOVE'<br>FUNCTION MIGHT<br>DAMAGE WITH NO<br>SOLUTION THE HEAD<br>PRINT. | Utilize only the "MENU –<br>REMOVE" function to eject the<br>item from the printer. Press<br>"ONLINE" and then "MENU"<br>With the right arrow select<br>"REMOVE" and press the right<br>or left arrow to eject the item |
| ABORT A PRINT<br>WHEN TURNING<br>PRINTER ON AND READ<br>"Now receiving" from a<br>preceding print                                                  | To abort a print and cancel<br>print data, press Cancel at least<br>for three seconds straight<br>before the printer has started<br>to print.                                                                           |

### Troubleshooting

| Event                                      | Possible cause                       |    |
|--------------------------------------------|--------------------------------------|----|
| Printer does not react                     | Printer is not On Line               |    |
| Printer is turned on but does<br>not react | PC connection faulty                 | Cł |
| Printer is turned on but does<br>not react | PC – Printer communication<br>faulty |    |

### **Error Messages on Lcd Printer Panel**

| Event                            | Possible cause                                        |                                   |
|----------------------------------|-------------------------------------------------------|-----------------------------------|
| The Cover is<br>Open Error 02    | Printer's frontal cover not<br>correctly closed       | Open the cov                      |
| No Ribbon                        | Ribbon cartridge empty or not<br>positioned correctly | Check the ribb                    |
| Set Ribbon                       | Ribbon cartridge not correctly<br>positioned          | Open the co<br>cartridge, u       |
| No Clening tape                  | Cleaning tape not present or<br>empty                 | Check the clea                    |
| Set a new<br>media               | No Media in the printer                               |                                   |
| Remove media<br>and set it again | Media not correctly feeded<br>into the printer        | Remove the media", inse           |
| Media feed<br>Error              | Media jam                                             | Remove all<br>displayed "set<br>u |
| Check feeder<br>Type             | Wrong support plate                                   | Substitute the for th             |
| Check Media<br>and Press enter   | No media on the support plate / feeder empty          | Fill the right                    |

Printer TTPCardMax Startup – rel 1.0

Windows® is a registered trademark of Microsoft Corporation in the United States and other countries.

What to do

Check Power supply is On Check On Line Led is On

Check the PC <--> printer connection

Reload printer profile

What to do

over and close it carefully, until the end

bon cartridge, if empty substitute, if cut repair

over, remove and insert again the until it is not correctly positioned

aning cassette, if needed substitute

Insert a new media

e media, when you read "set a new ert it again until you hear the "bip"

II the media, press Cancel, when et a new media", insert media again until you hear the "bip"

ne support plate with the right one the media you are printing.

nt media in the feeder, then press Enter